## Billings Livestock Horse Sales

## This Sale will be broadcast o[n www.northernlivestockvideo.com](http://www.northernlivestockvideo.com/)

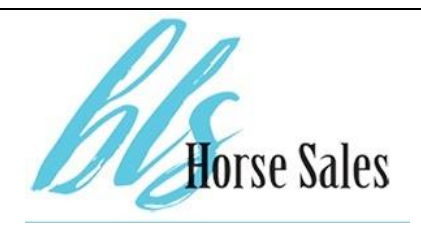

- 1. If you have already been registered and approved in the BLS timed online horse sale, you are already approved for the ShowCase session. You simply need to add "bls" in front of your username (username -> blsusername) and use your temporary password which is: 123456 Links to sign in to the sale will be posted on the BLS and NLVA web pages.
- 2. If you are a new bidder, and have not registered for the timed horse sales, you will need to click "register" and create a new account. This button can be found on both the BLS and NLVA pages. **You must fill out the information requested.** *If you see any red text next to, or above any part of the form, you have made a mistake and need to fix your information.*
- 3. Then click *Create Account.* An email will be sent to the email address you provided. Please click the link in the email to activate your new account.
- 4. Once you click the link, your account will now be activated.
- 5. From here, you may click *Continue to Browse Our Site.* This will allow you to view all upcoming auctions.
- 6. Select the "ShowCase Session" and click "*Get Approved to Bid"*
- 7. Confirm your information, make sure to agree to the terms and conditions. *If you see any red text next to, or above any part of the form, you have made a mistake and need to fix your information.*
- 8. Come back on June  $27<sup>th</sup>$ , links will be on both the BLS page, and the NLVA page to view the sale LIVE! Click those links, enter your username and password, and bid with confidence!